- 1. Зайти на сайт [https://gosuslugi35.ru](https://gosuslugi35.ru/) в личный кабинет (под своей учетной записью).
- 2. Выбрать местоположение «г. Череповец»

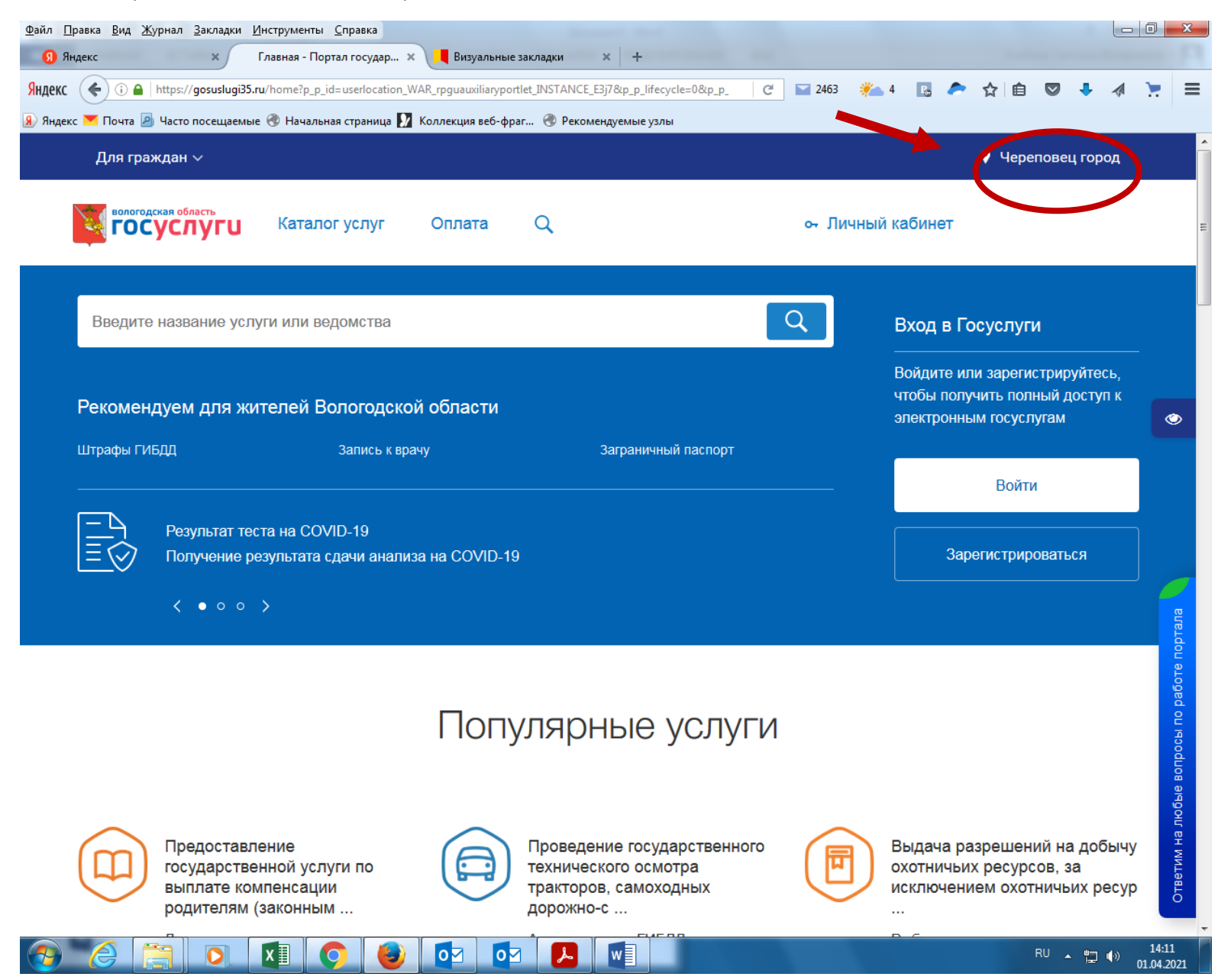

## 3. В «Каталоге услуг» выбрать раздел «Образование»

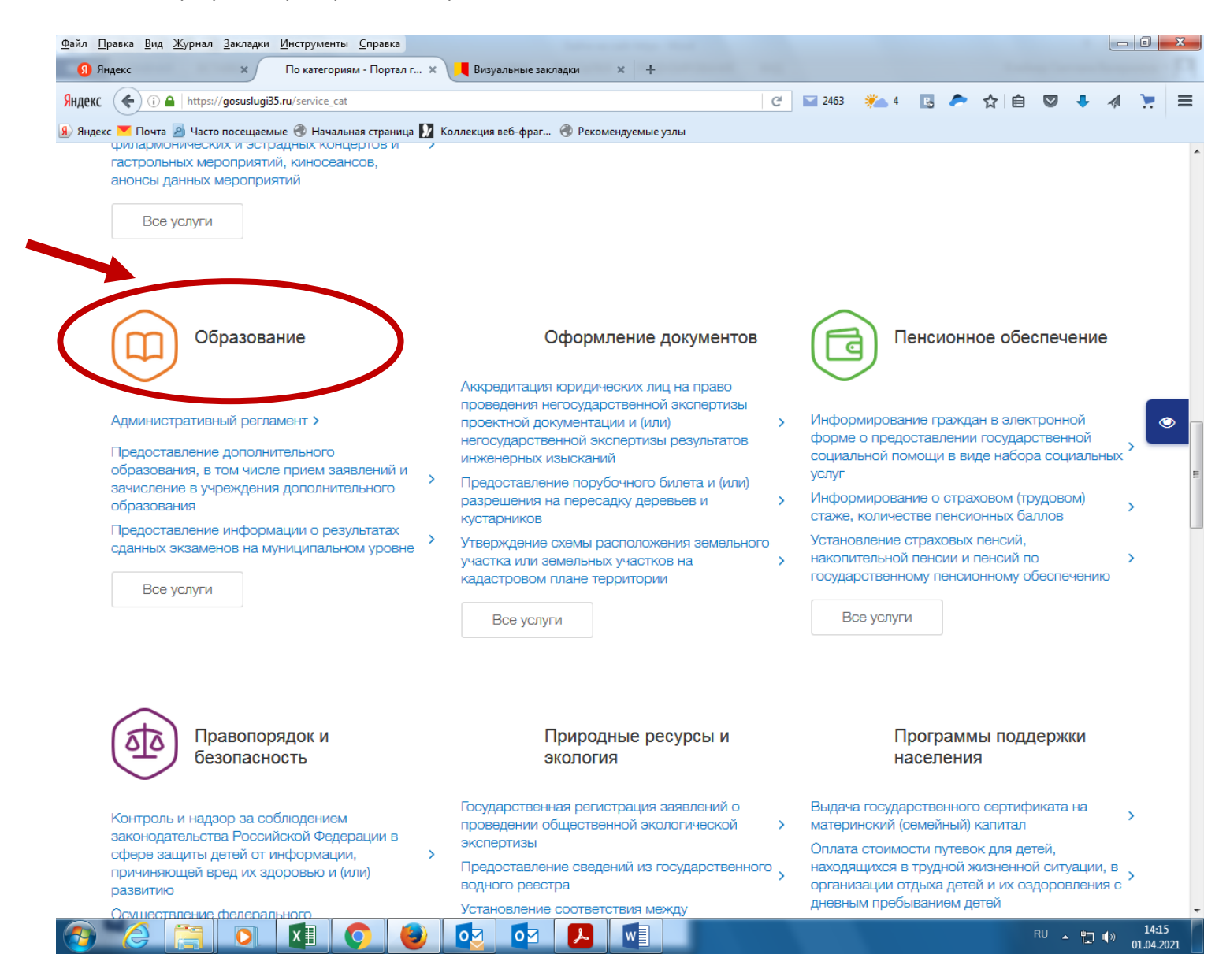

4. Выбрать в разделе «Все услуги» - «Детские лагеря, отдых в каникулы» - муниципальную услугу «Прием заявлений в лагеря с дневным пребыванием на базе муниципальных образовательных учреждений для организации отдыха детей в каникулярное время»

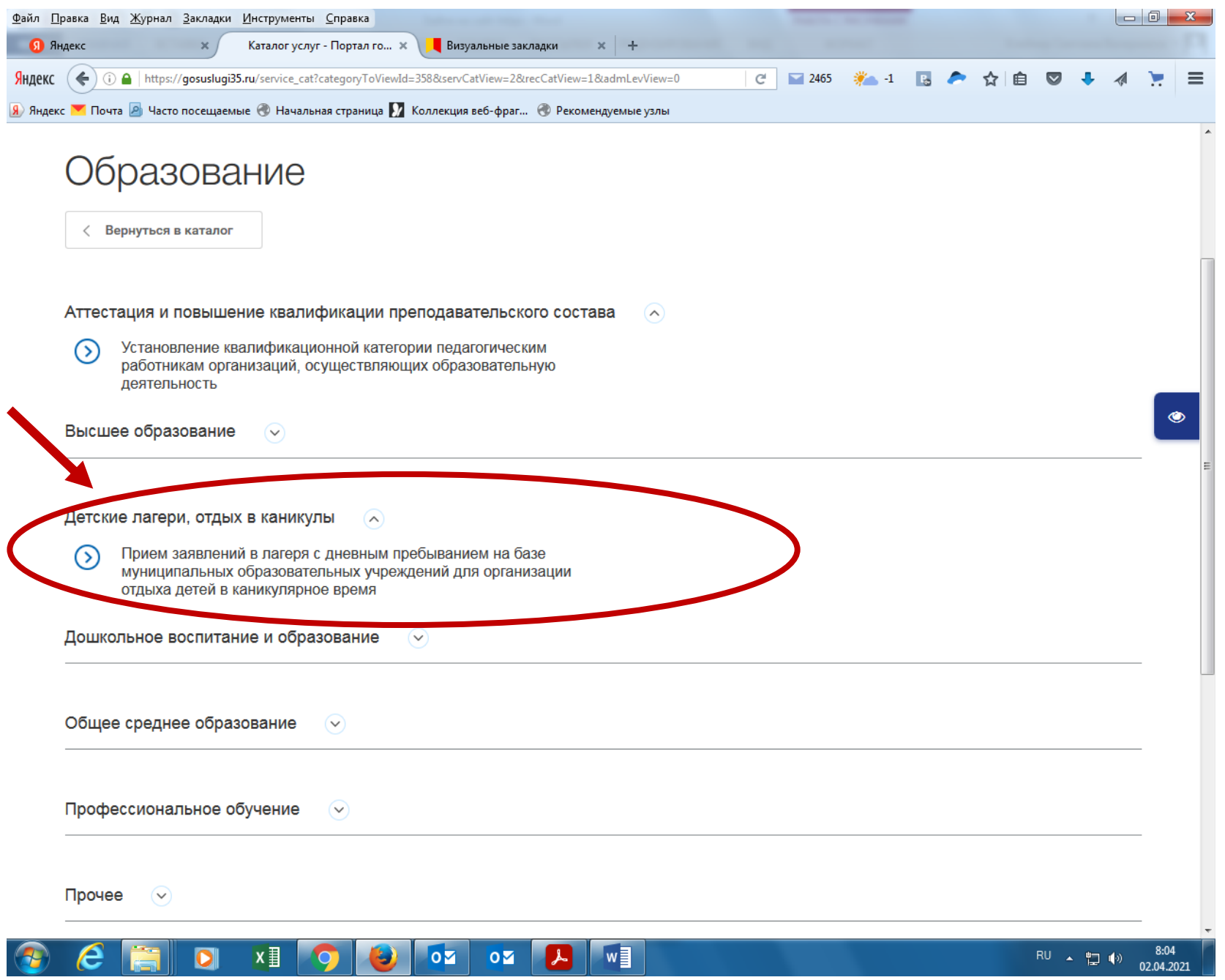

5. На вкладке выбрать кнопку «Заказать» - «Начать заполнение нового заявления».

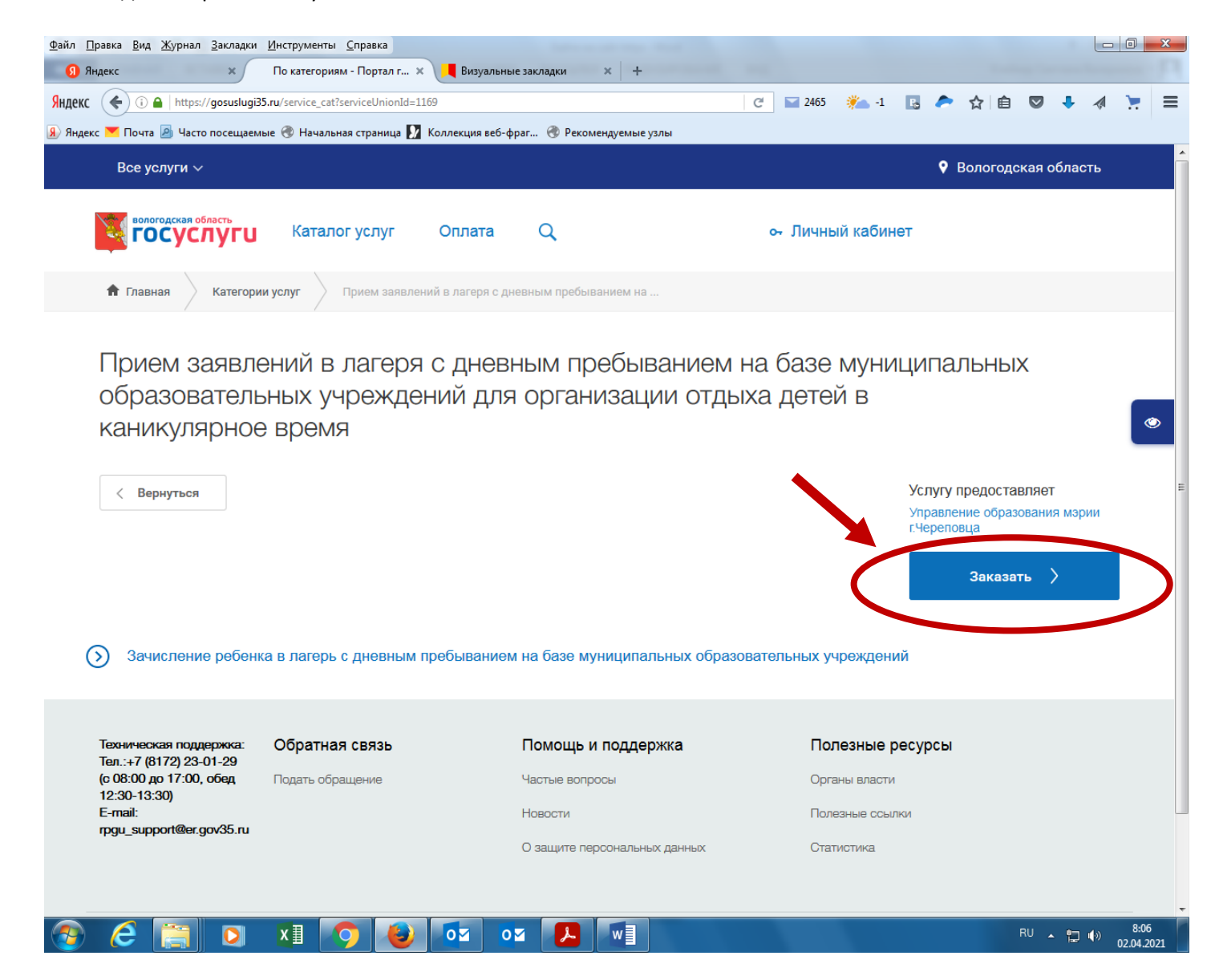

6. Заполнить форму, которая состоит из 3 шагов: «Выбор подразделения» (указать образовательную организацию на базе которой будет открыт лагерь дневного пребывания детей», «Данные о родителе (законном представителе)», «Данные о ребенке». После заполнения формы нажать кнопку «Отправить». Заявление будет подано, на экране появится сообщение о подтверждении.

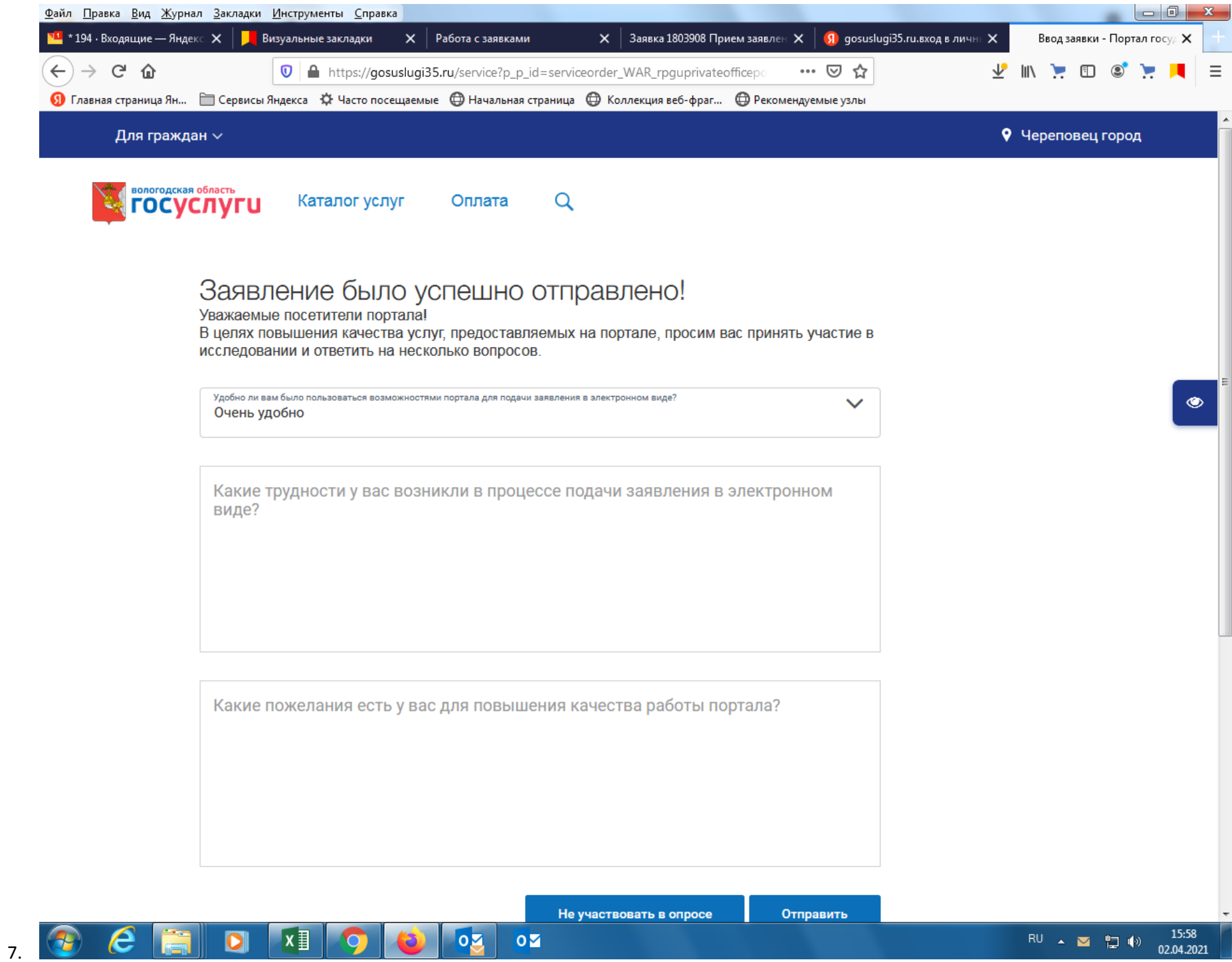